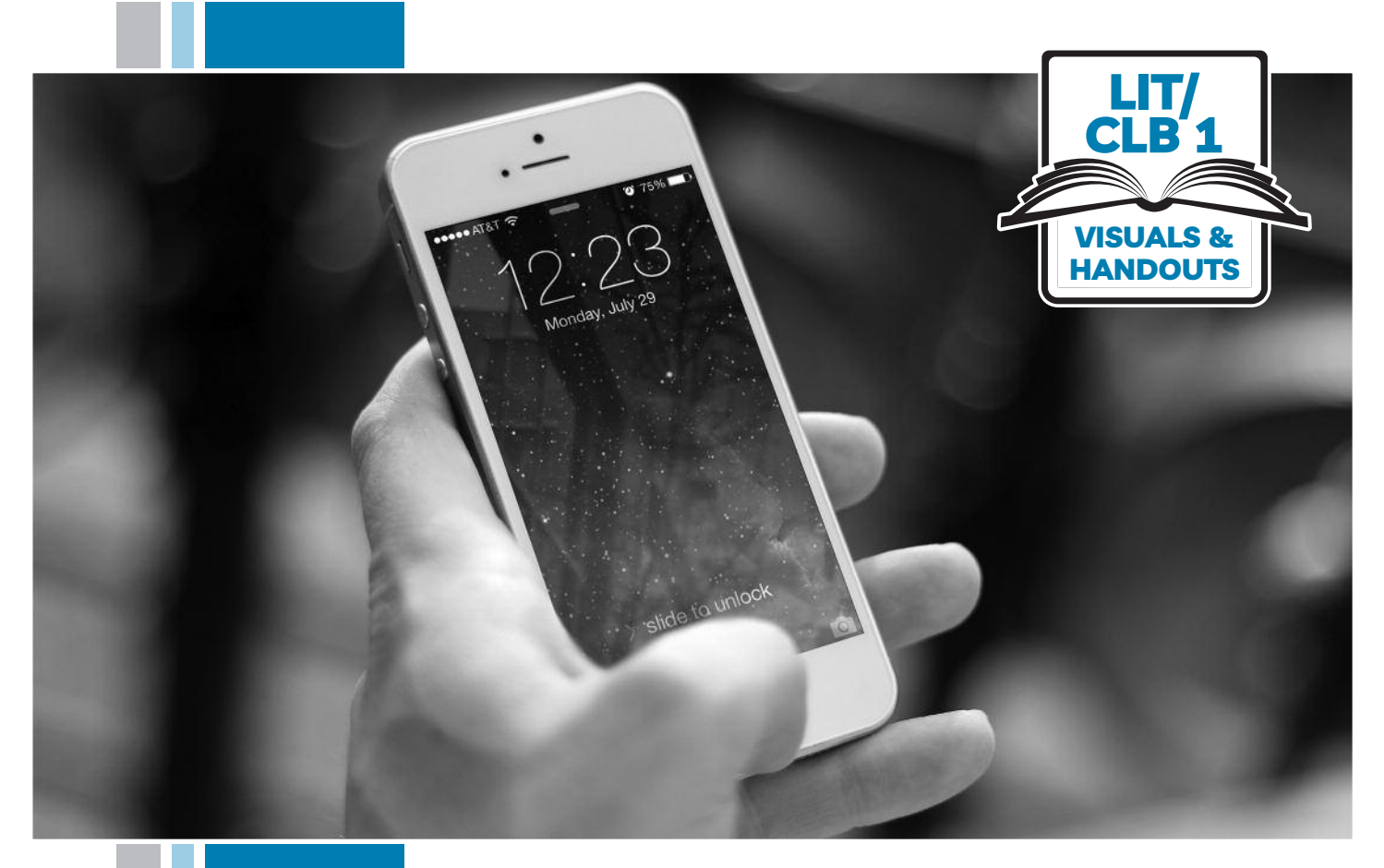

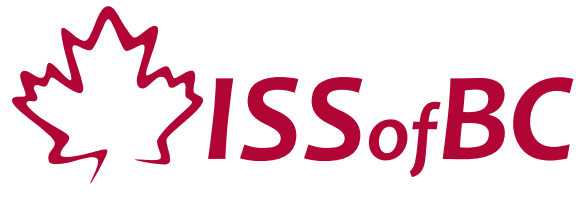

# **Digital Literacy Curriculum Resource Module 6 Mobile Phones**

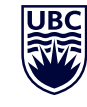

THE UNIVERSITY OF BRITISH COLUMBIA **Learning Exchange** 

Funded by:

Immigration, Refugees and Citizenship Canada

Financé par : Immigration, Réfugiés et Citoyenneté Canada

### Module 6-Literacy-CLB 1-Introduction to the Module-Visual

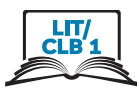

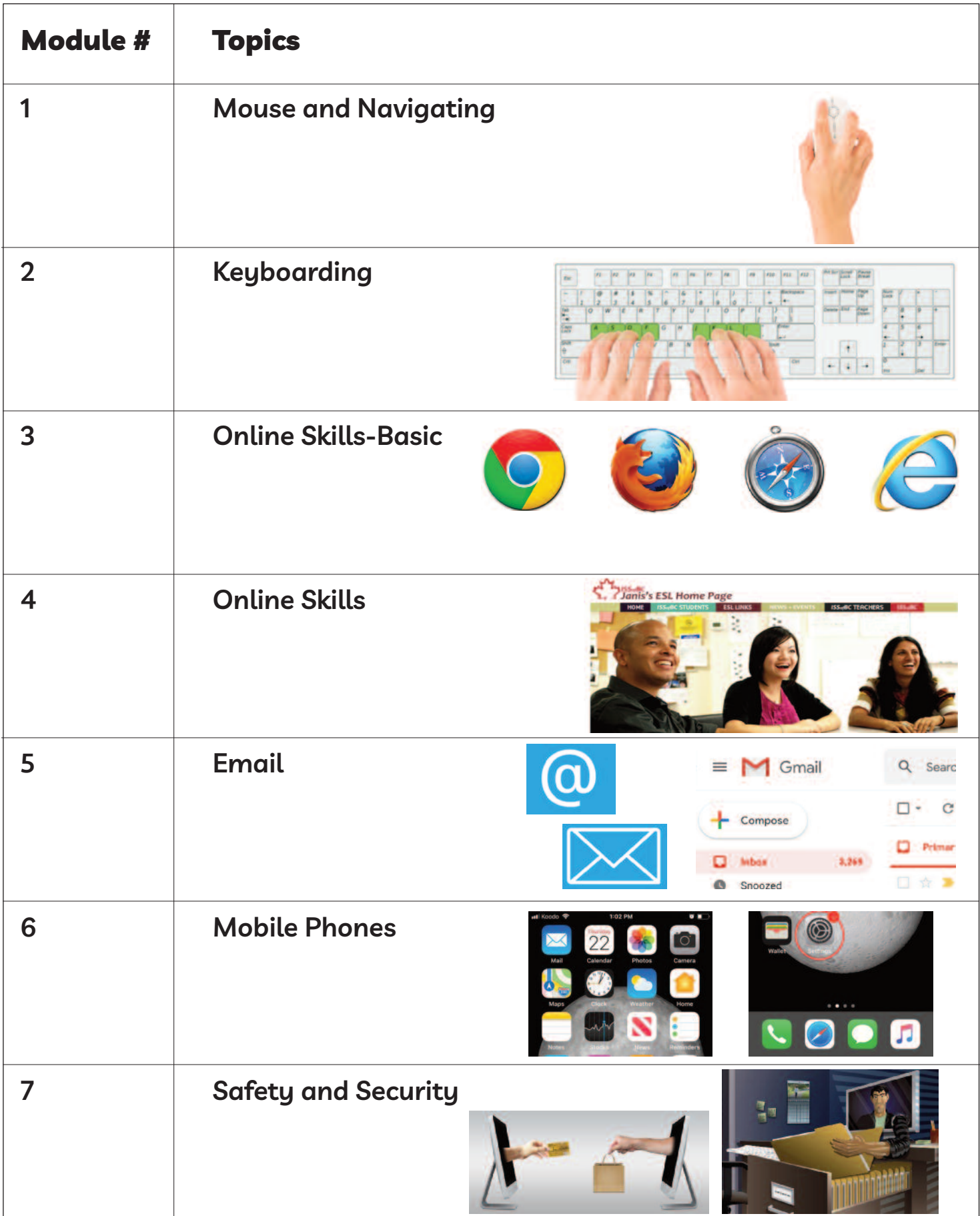

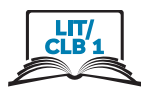

### **use the home Screen**

\_\_\_\_\_\_\_\_\_\_\_\_\_\_\_\_\_\_\_\_\_\_\_\_\_\_\_\_\_\_\_\_\_\_\_\_\_\_\_\_\_\_\_\_\_\_\_\_\_\_\_\_\_\_\_\_\_\_\_\_\_\_\_\_\_\_\_\_\_\_\_\_\_\_\_\_\_\_\_\_\_\_\_\_

# **Part 1**

**listen and circle.**

- 1. Circle the home screen.
- 2. Circle the time.
- 3. Circle the WiFi.
- 4. Circle the battery life.
- 5. Circle the phone signal.
- 6. Circle the new things that happened on your phone

### **Part 2 listen and underline.**

- 7. Underline the phone app.
- 8. Underline the camera app.
- 9. Underline the photos app.
- 10. Underline the settings app.
- 11. Underline your favourite apps.
- 12. Underline the home button.

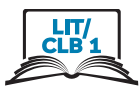

### Use the Home Screen - iPhone

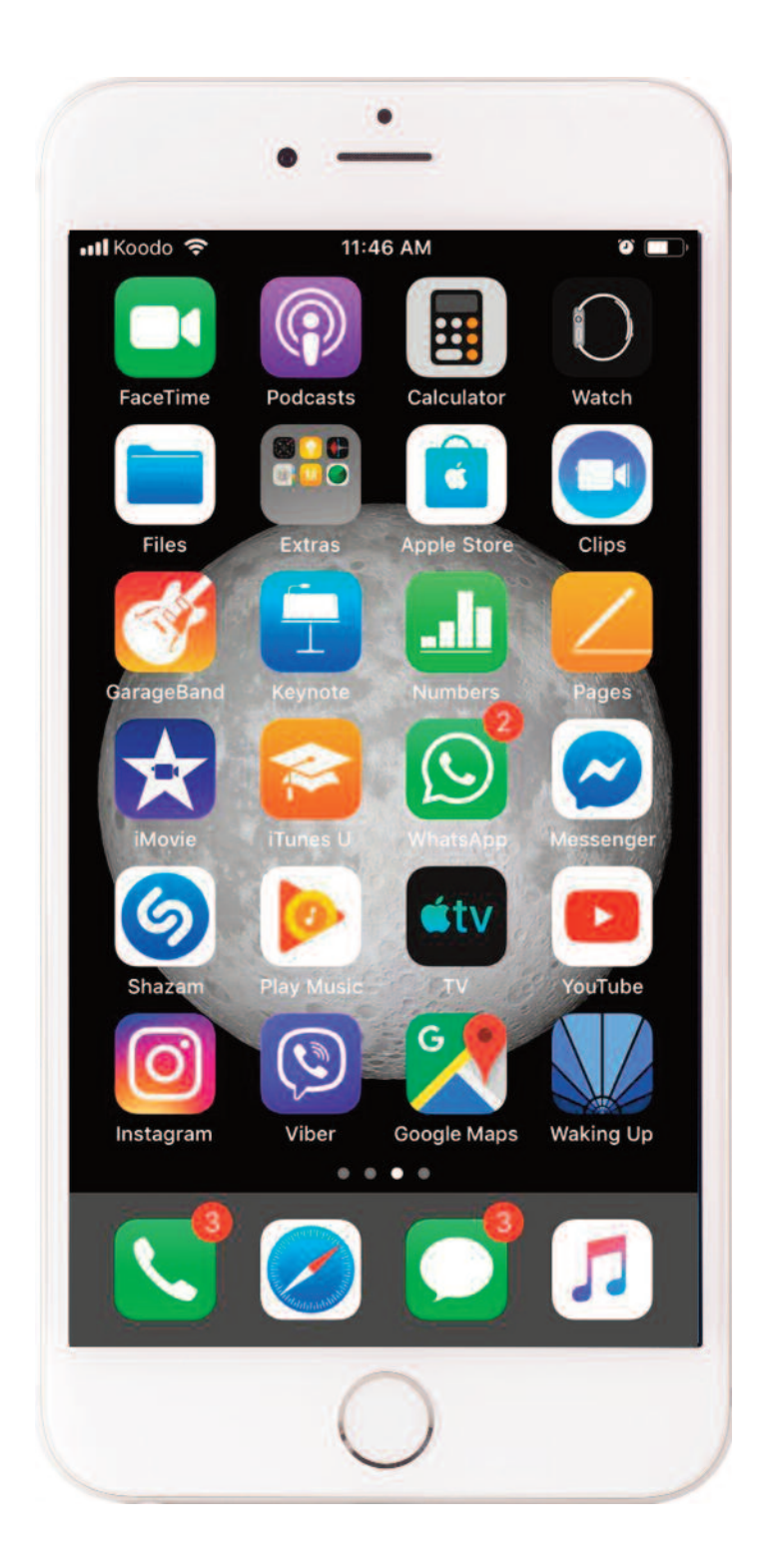

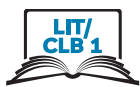

### Use the Home Screen - Android

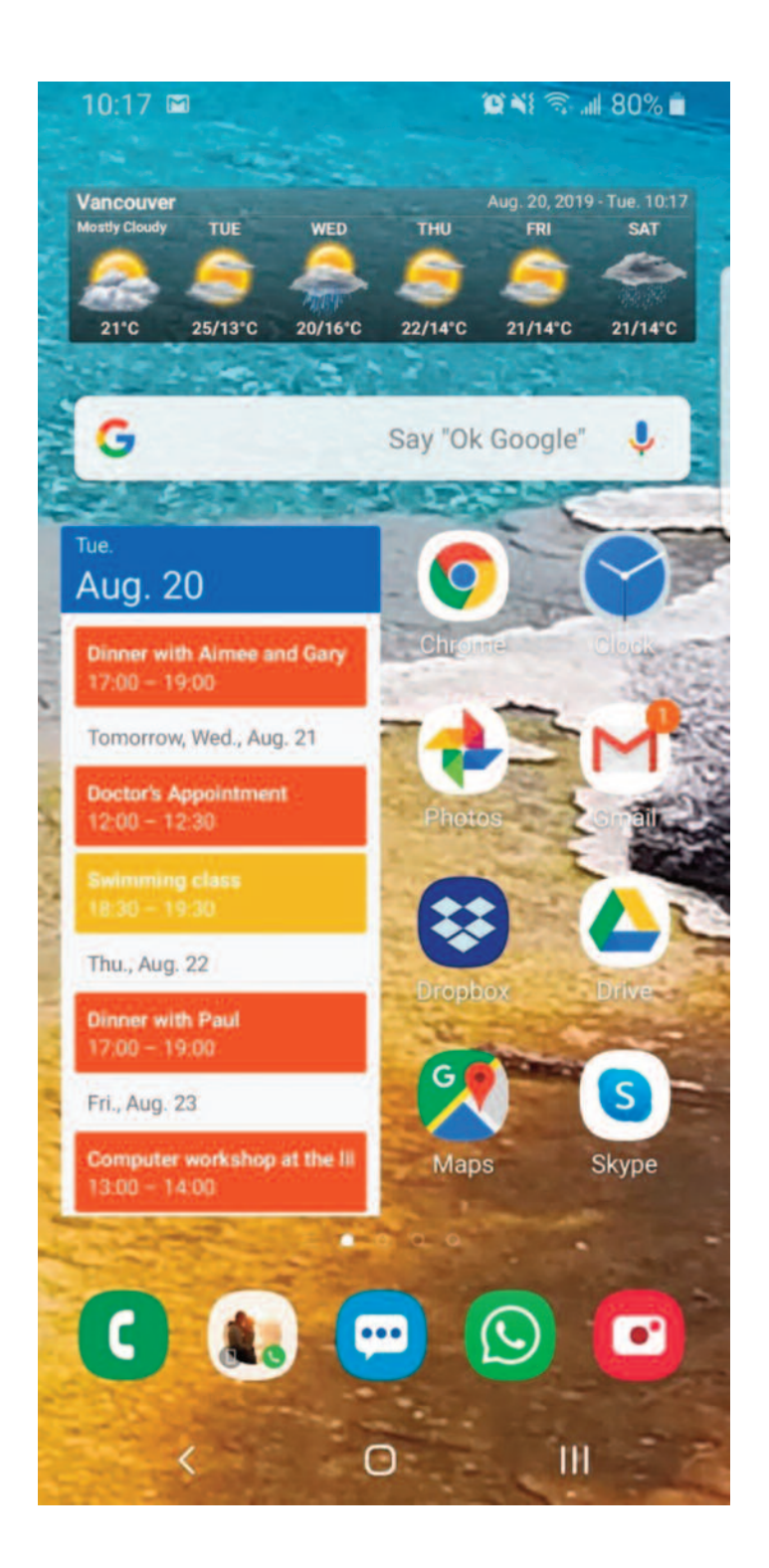

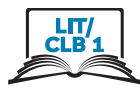

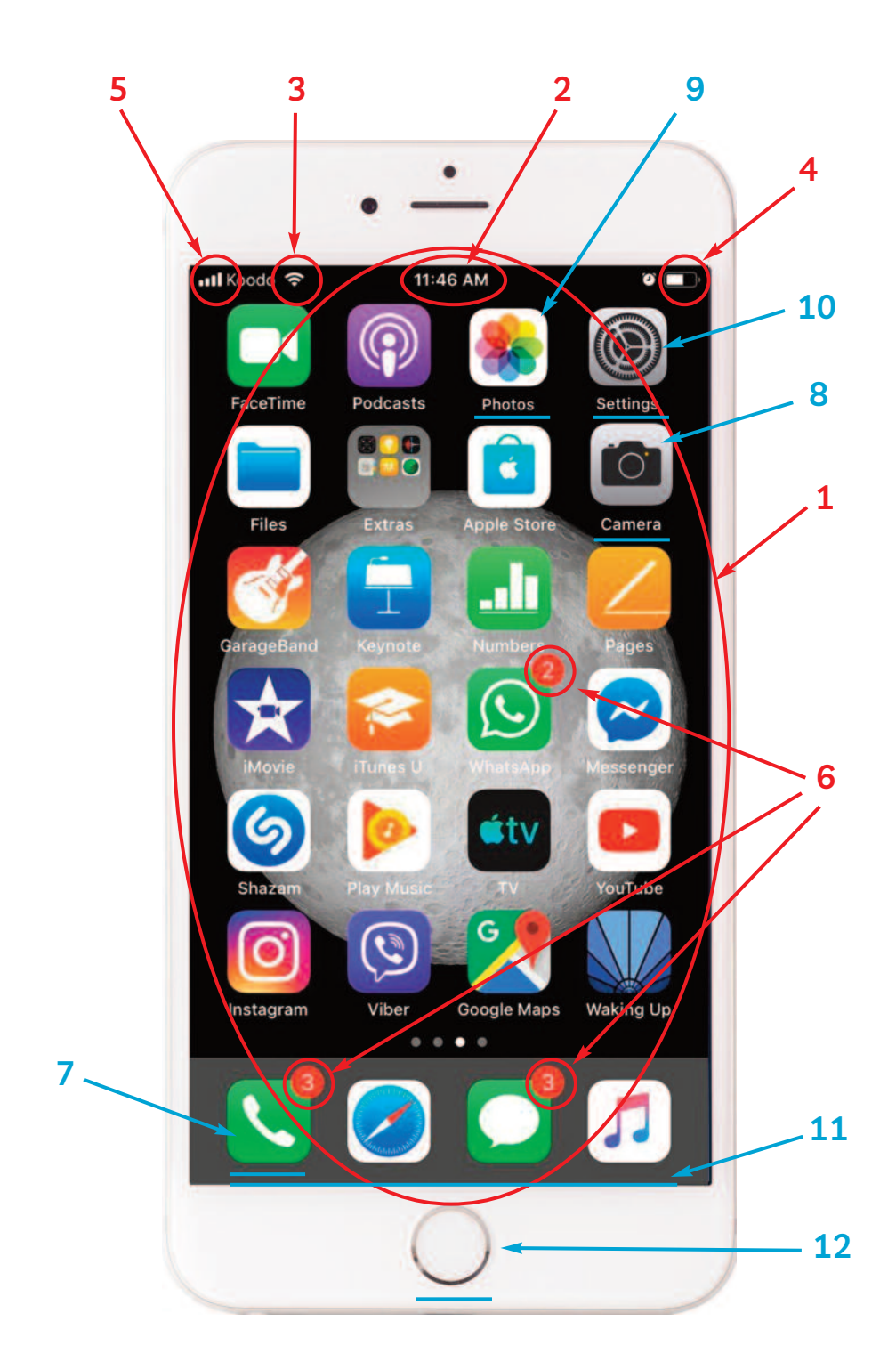

# Use the Home Screen - iPhone

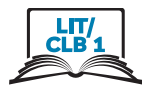

### Use the Home Screen - Android

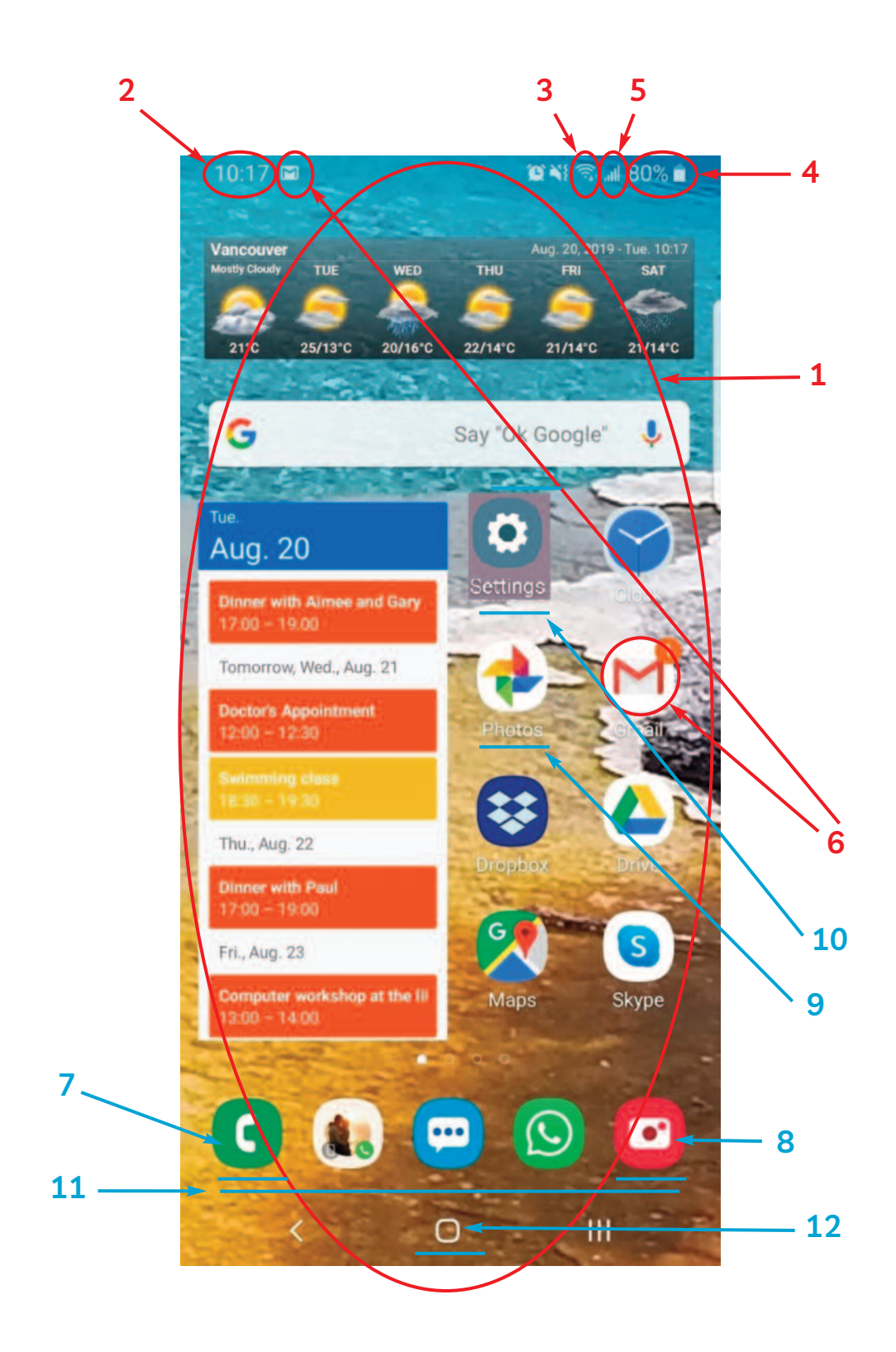

Module 6-Literacy-CLB 1-Digital Skill 1-Your Turn-Handout

### Use the Home Screen - iPhone

### **Copy the answers**

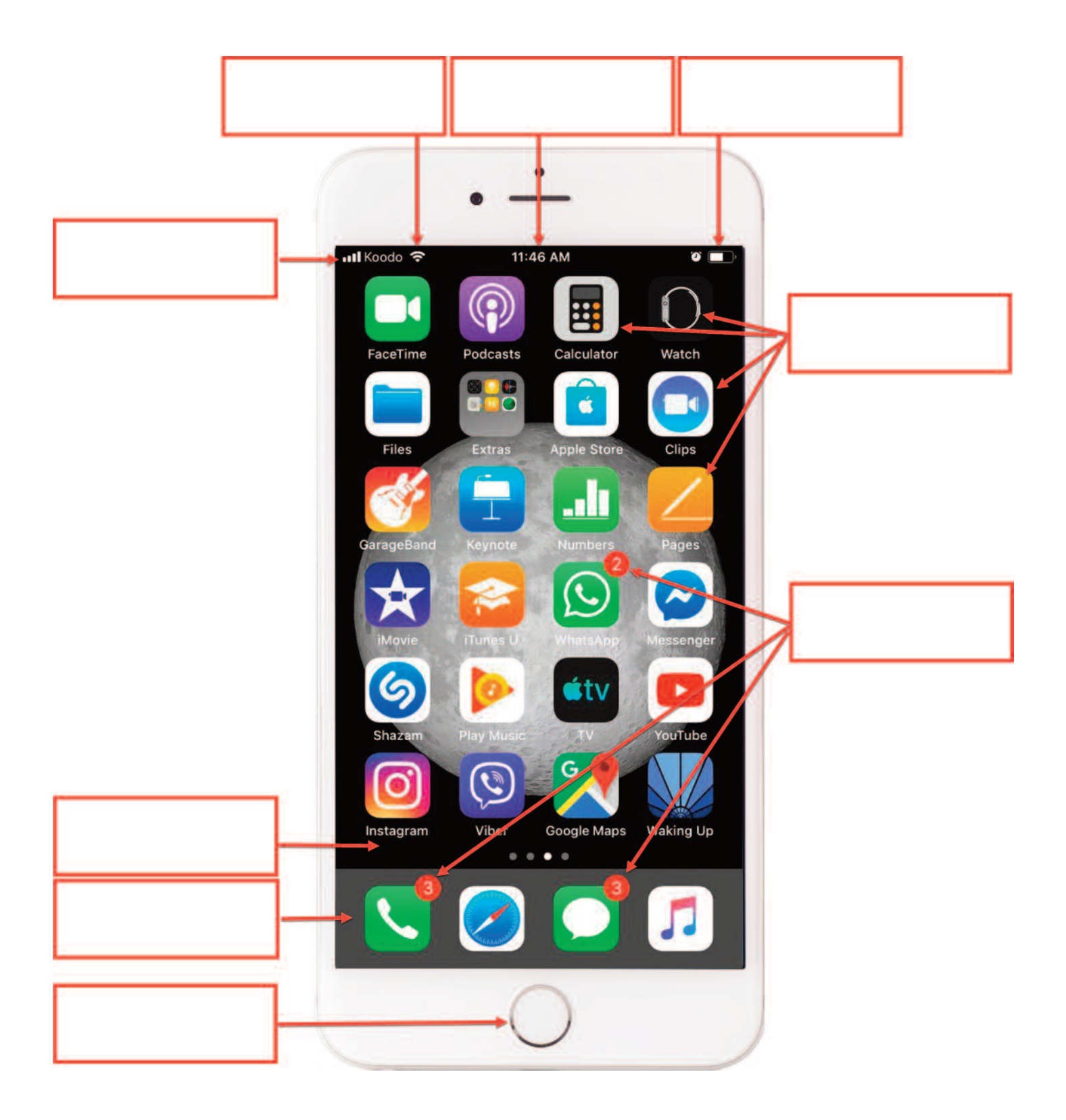

ЦT

### Use the Home Screen - Android

### **Copy the answers**

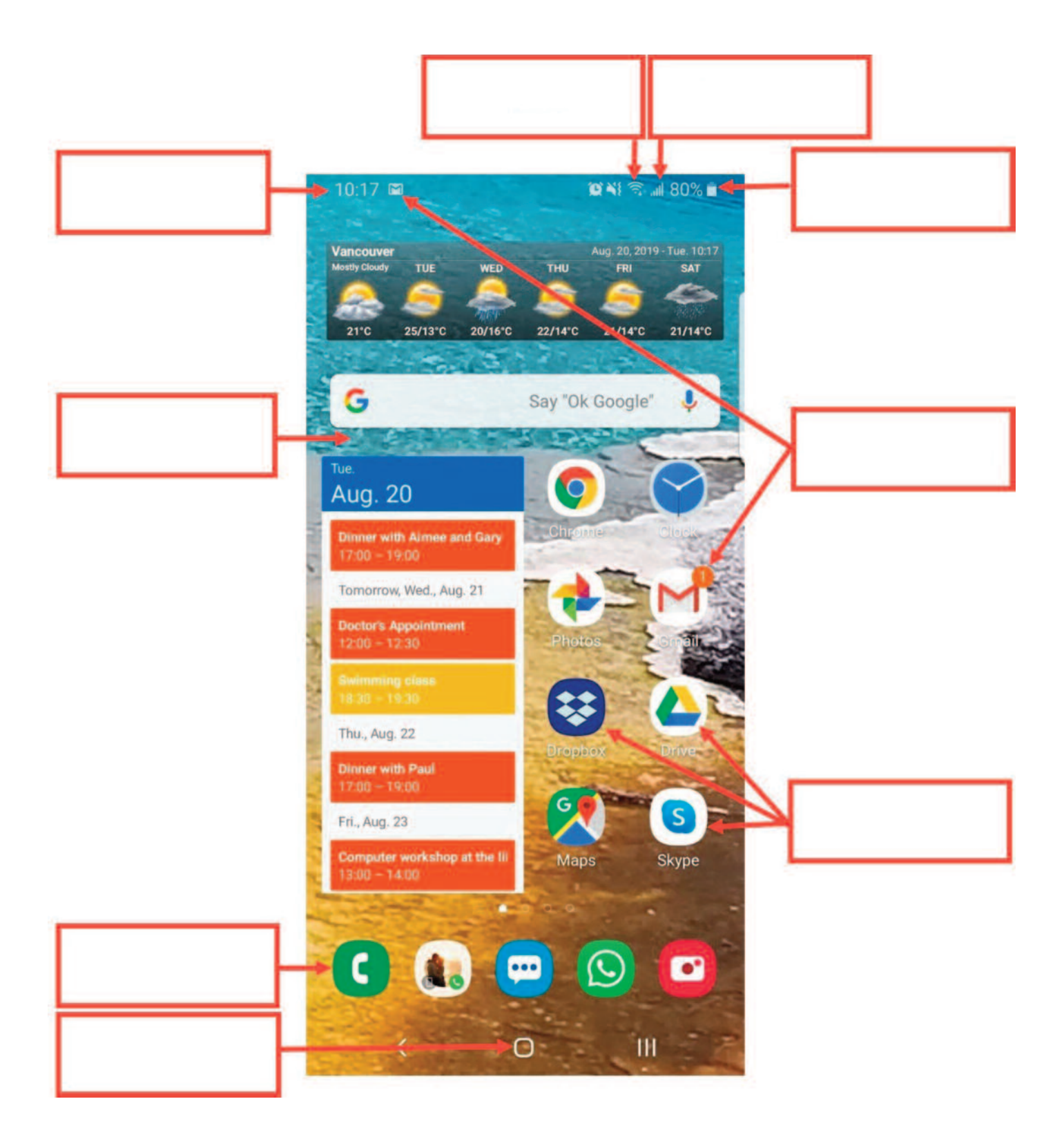

LП

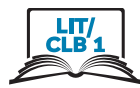

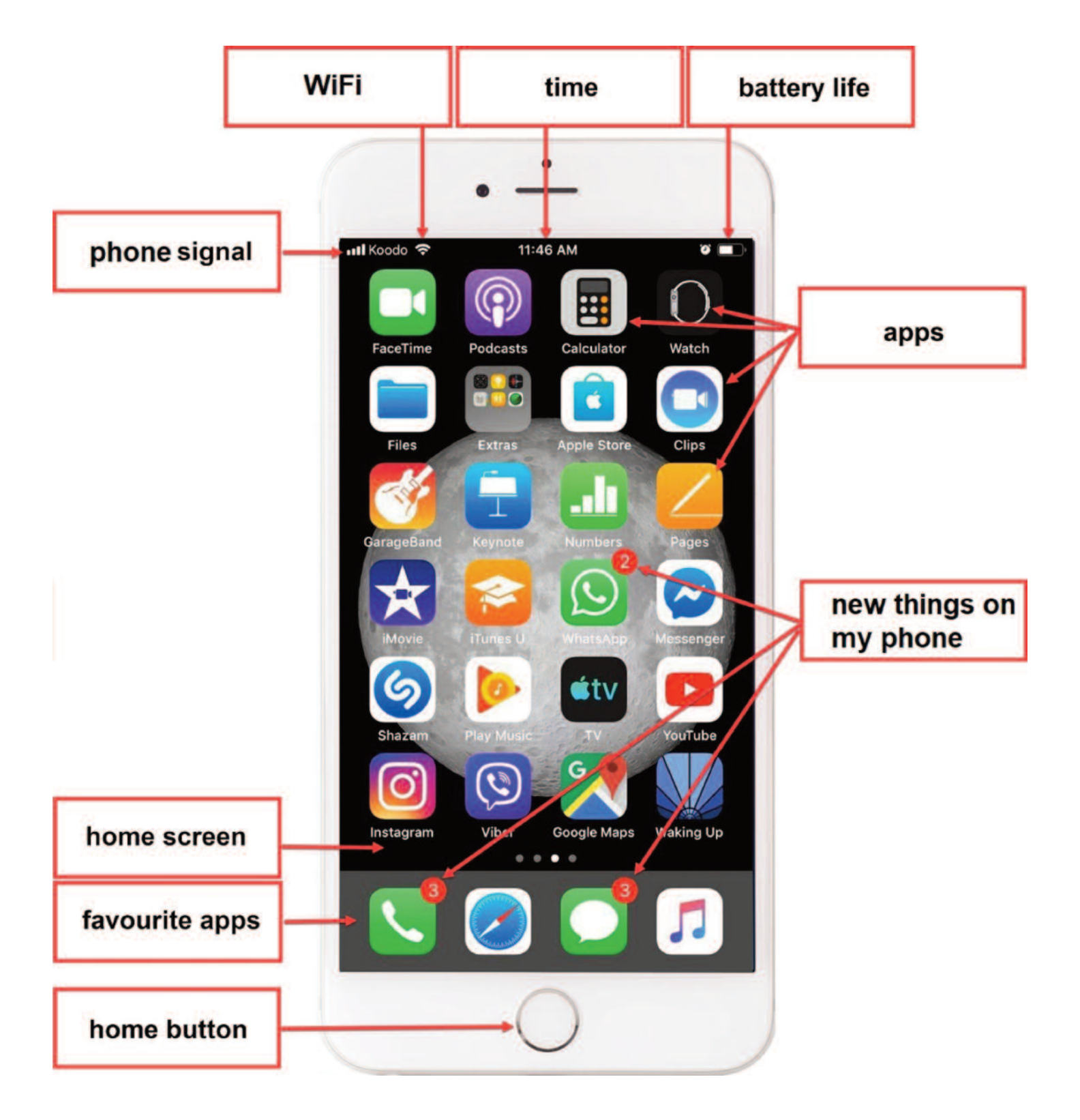

### Use the Home Screen - iPhone

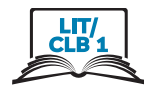

### Use the Home Screen - Android

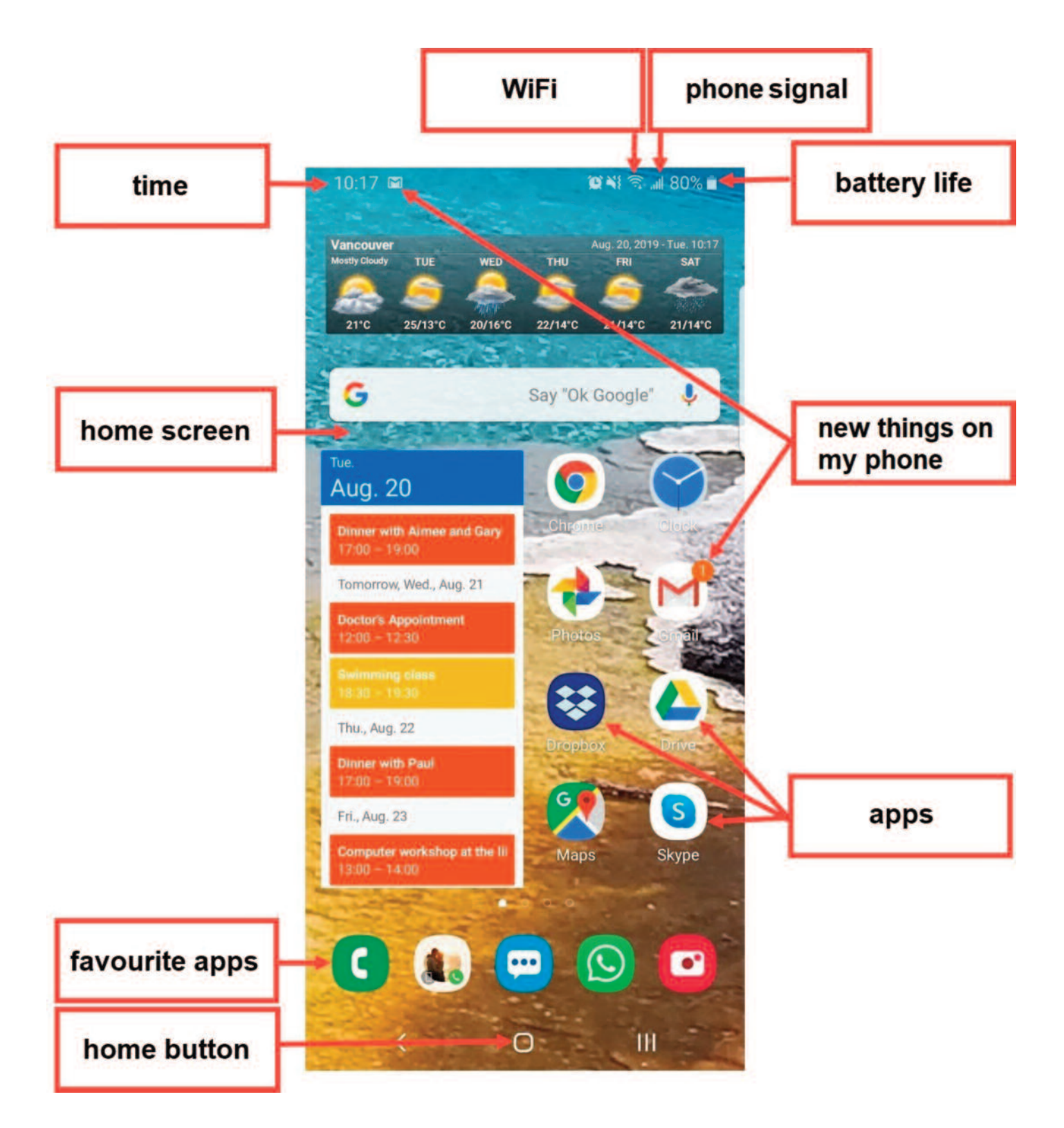

#### Module 6-Lit/CLB 1-Digital Skill 2-Practice-Handout

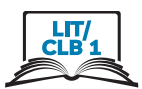

### **use the Multi-Touch Screen**

- 1. Please work together.
- 2. Read step one and show your partner how to do it on your phone.
- 3. Do all the steps.

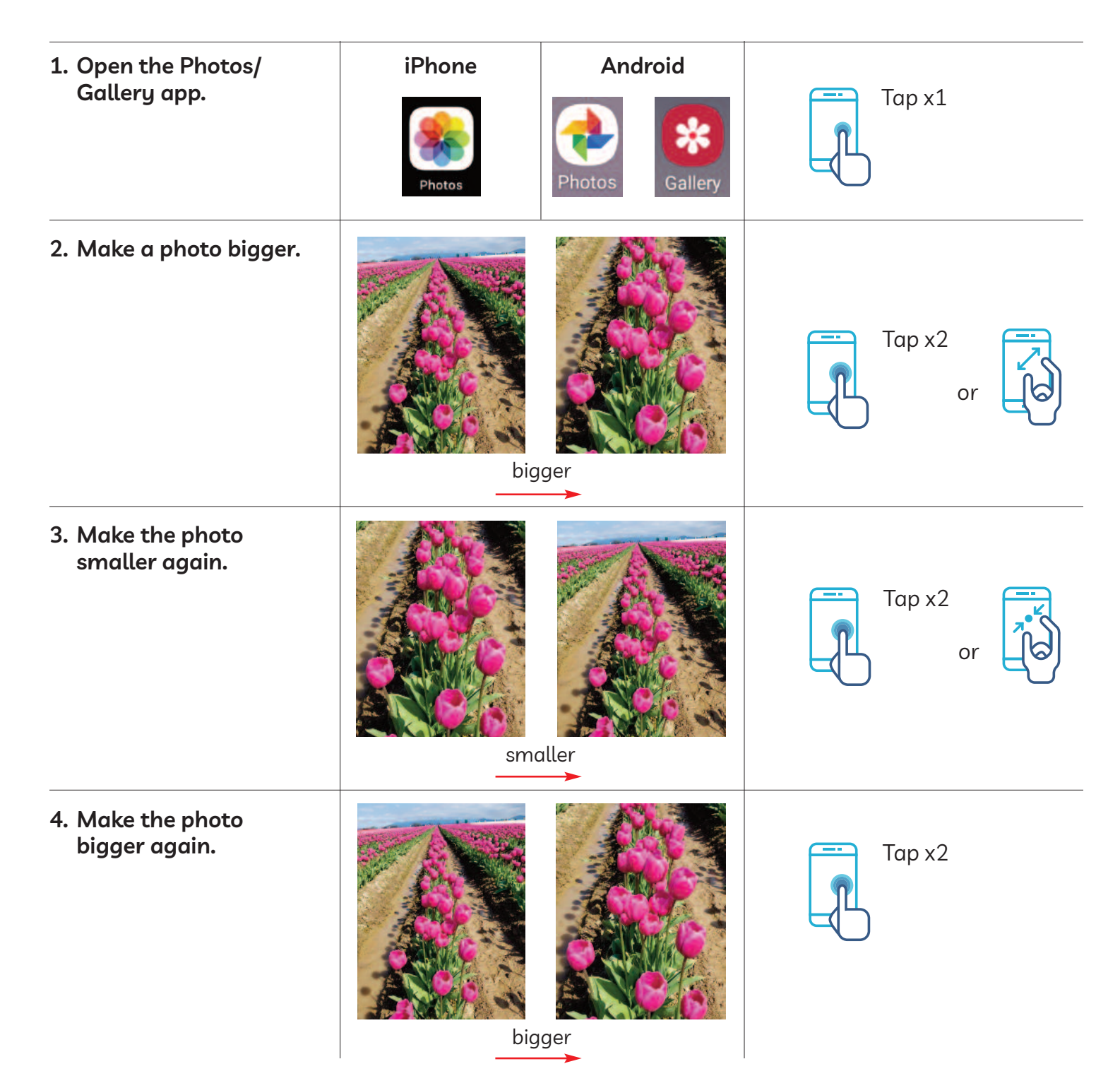

### Module 6-Literacy-CLB 1-Digital Skill 2-Practice-Handout

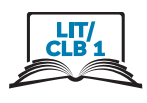

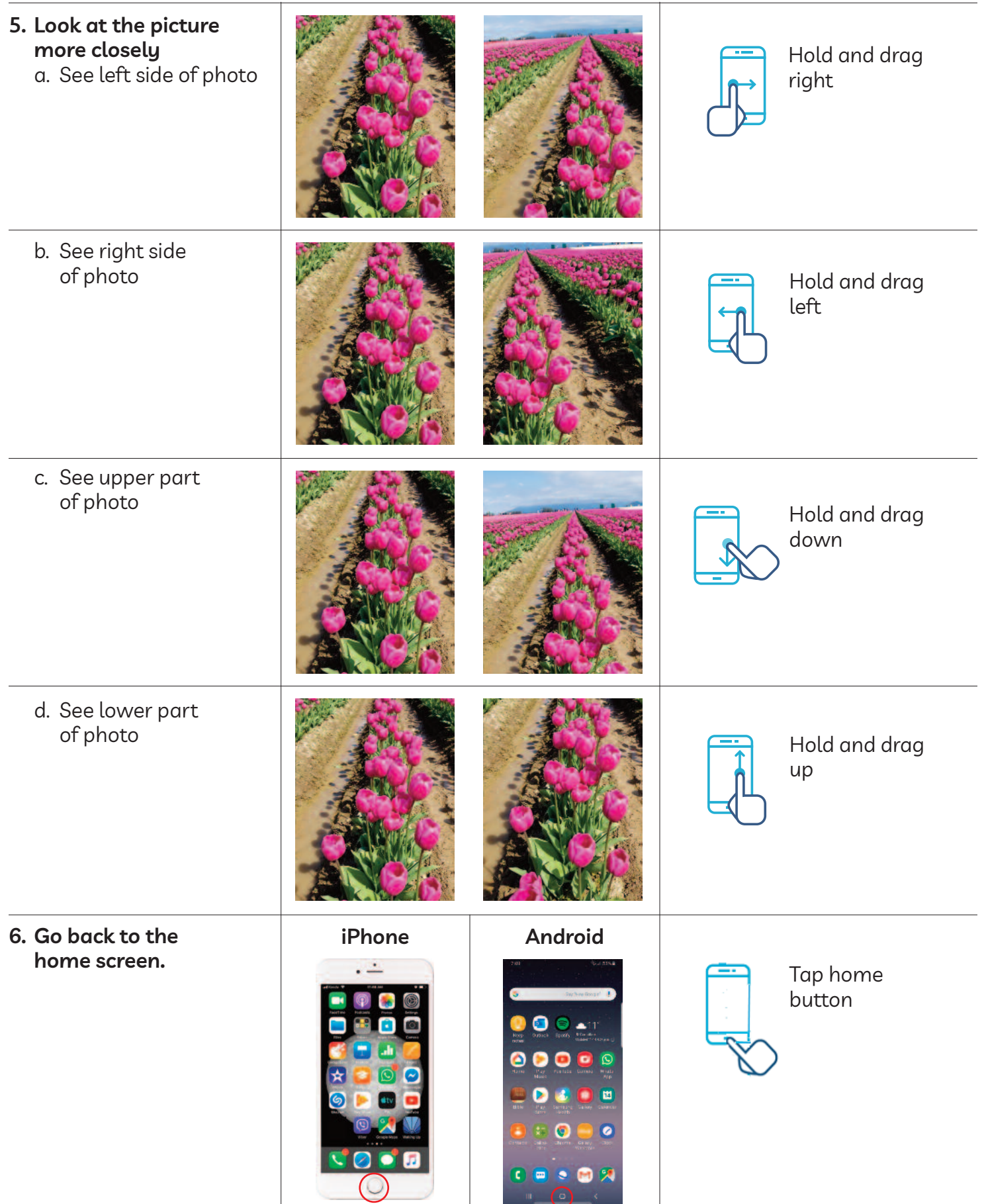

### Module 6-Literacy-CLB 1-Digital Skill 2-Practice-Handout

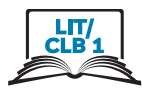

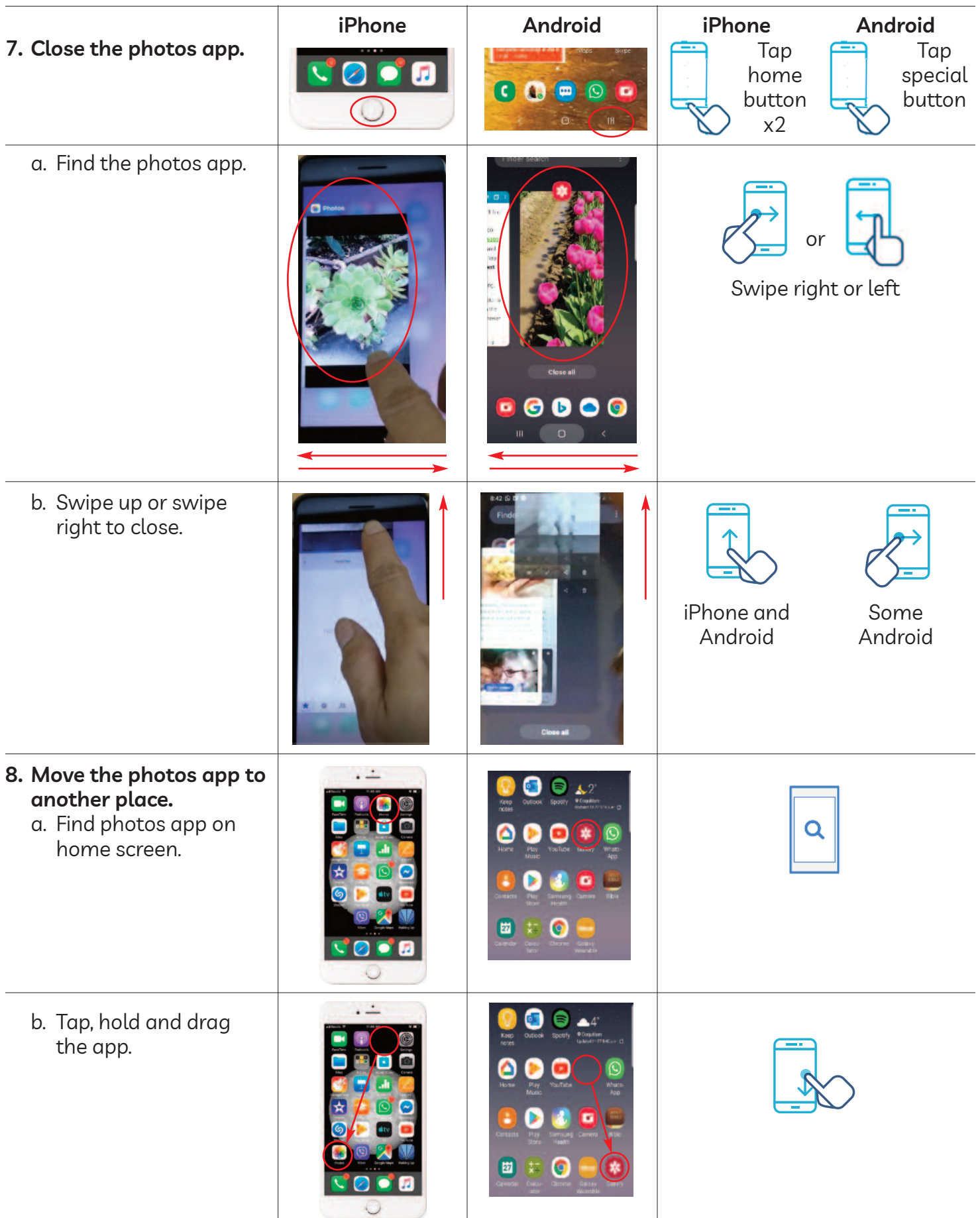

 $\overline{\phantom{a}}$ 

 $\bullet$   $\bullet$ 

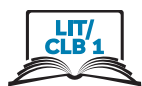

### **Connect to a WiFi Network**

### 1. Tap Settings

**Android** 

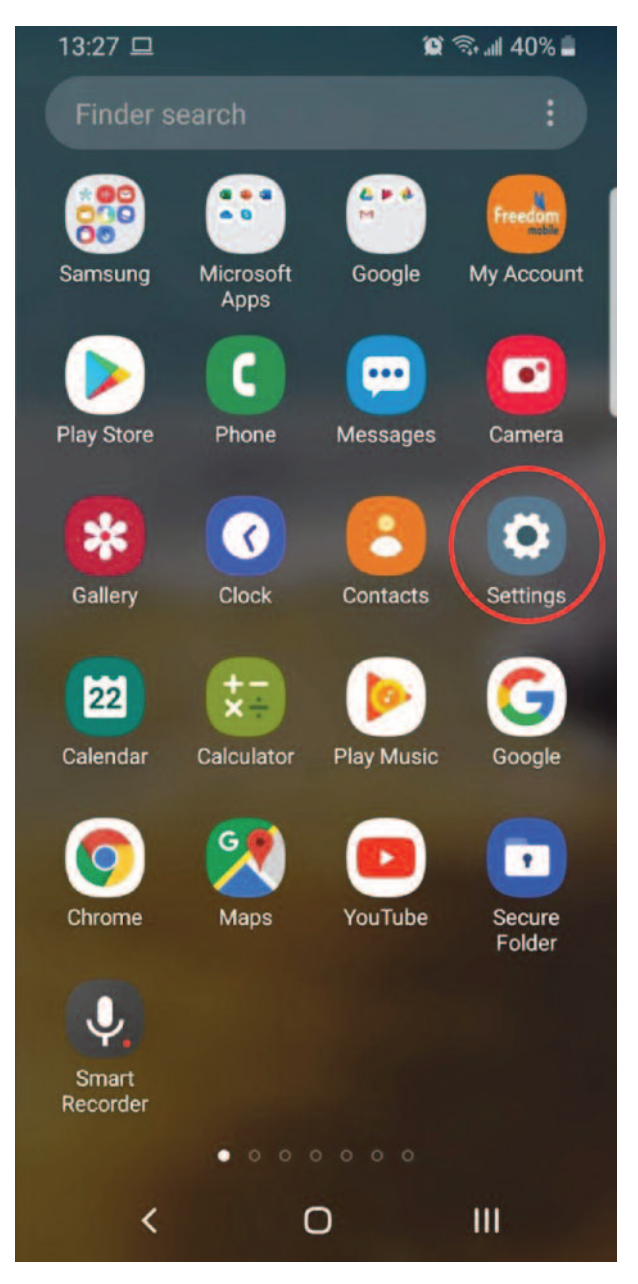

# ... Koodo 후 1:02 PM o li Mail Calendar Photos Camera Maps Weather Home **Clock** 0  $\circledcirc$ Reminders **Notes p** Sto lealth Wallet  $- - - -$

#### iPhone

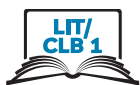

### **Connect to a WiFi Network**

2. Tap Connections / Wi-Fi

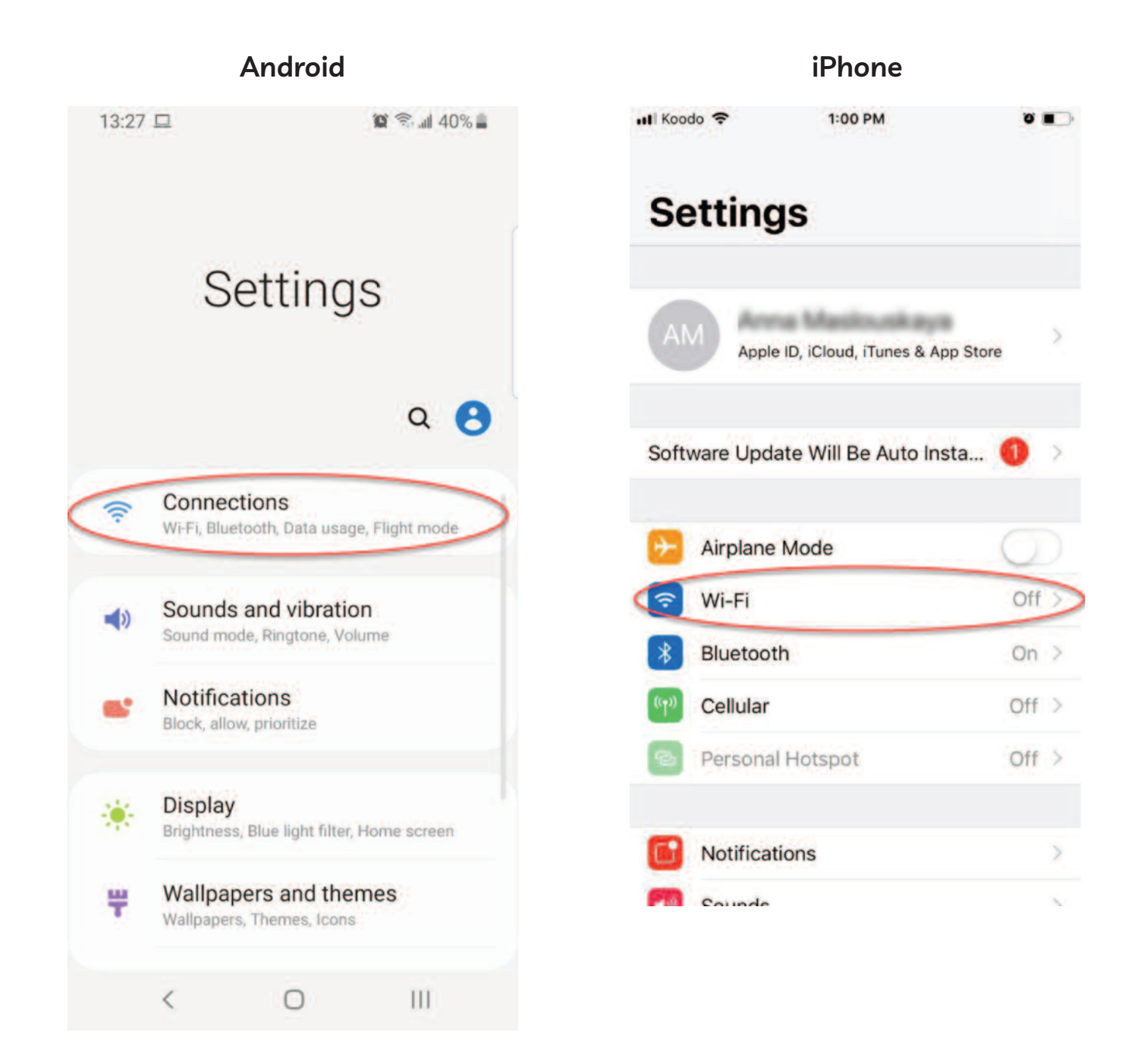

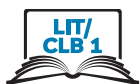

iPhone

### **Connect to a WiFi Network**

3. Tap the button to turn WiFi on/off

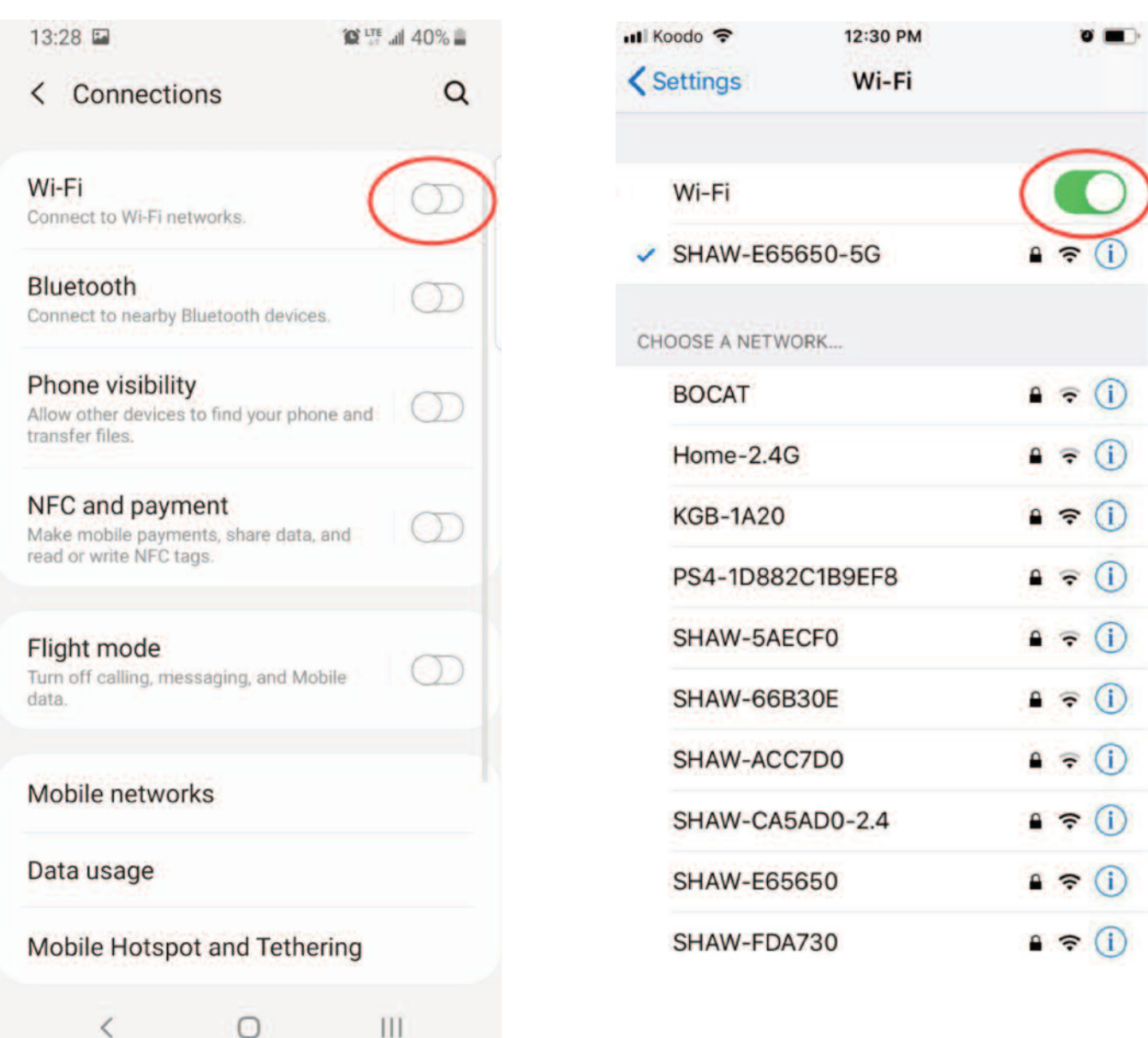

### **Android**

#### Module 6-Literacy-CLB 1-Digital Skill 3-Learn-Visual

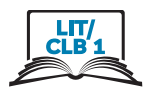

### **Connect to a WiFi Network**

1. Tap the network

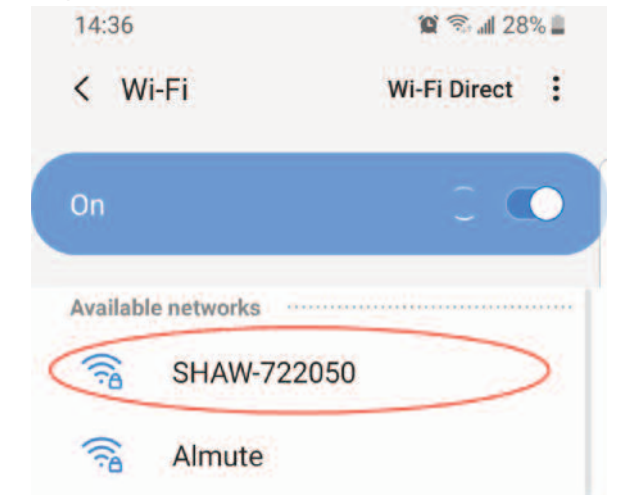

3. Click on the eye to see the password (Android only)

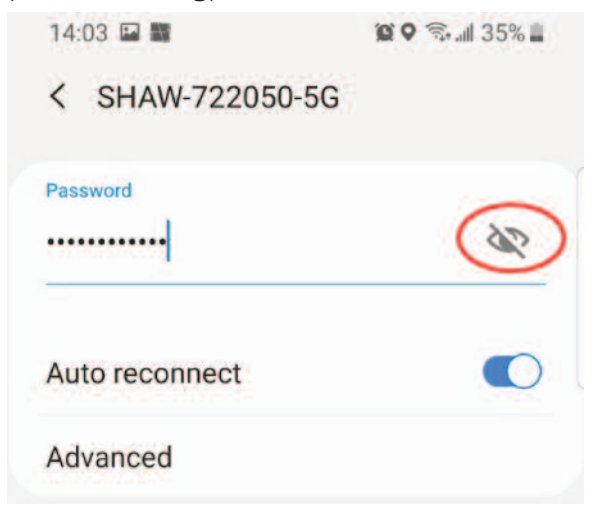

5. Tap 'Connect' button

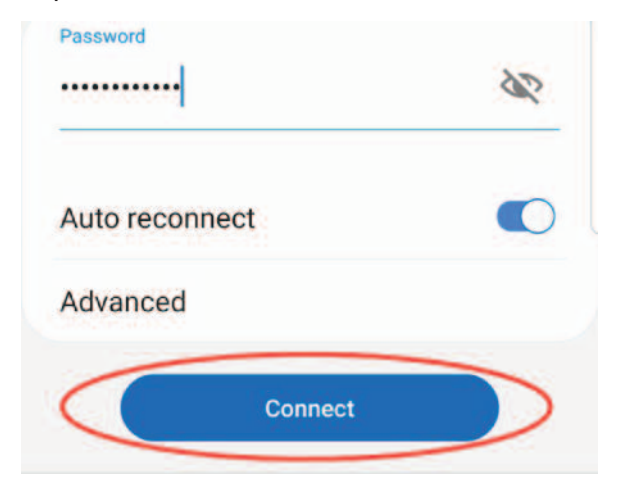

2. Enter the password

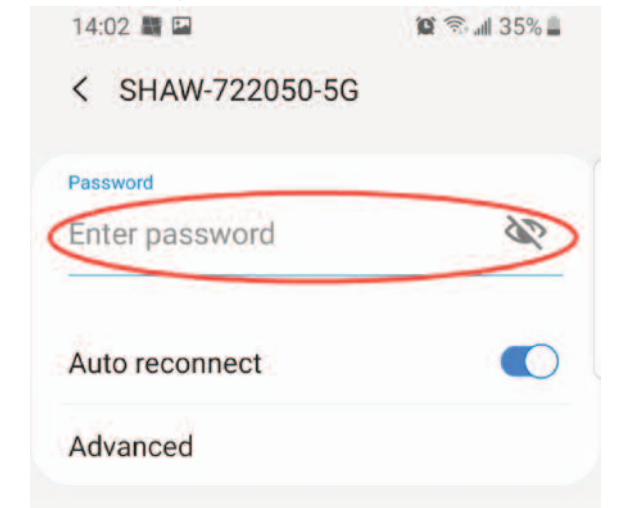

4. Check the password (Android only)

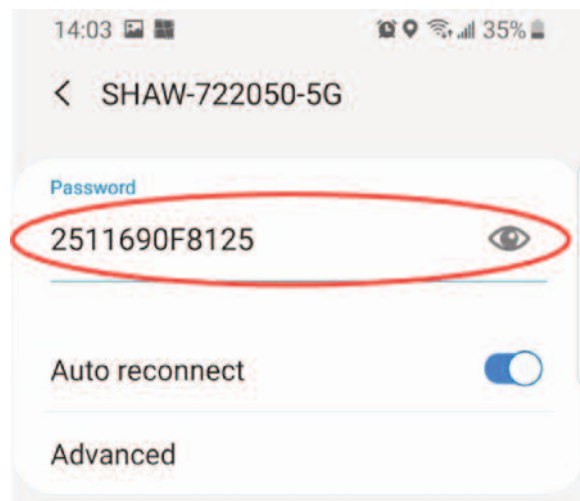

6. You are connected!

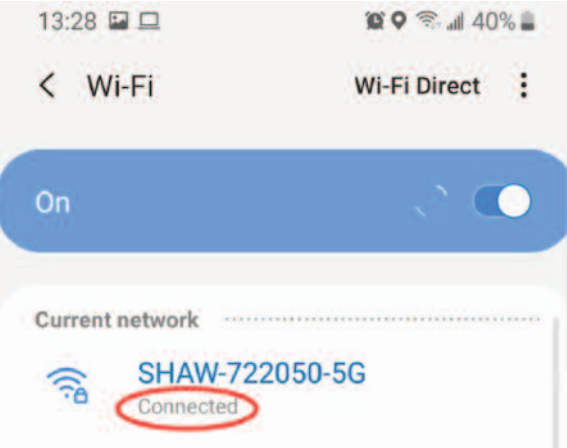

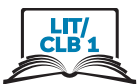

# **Connect to a WiFi Network - iPhone**

### Steps 1, 3 and 6 are missing. Find the steps and their pictures. Paste on your paper.

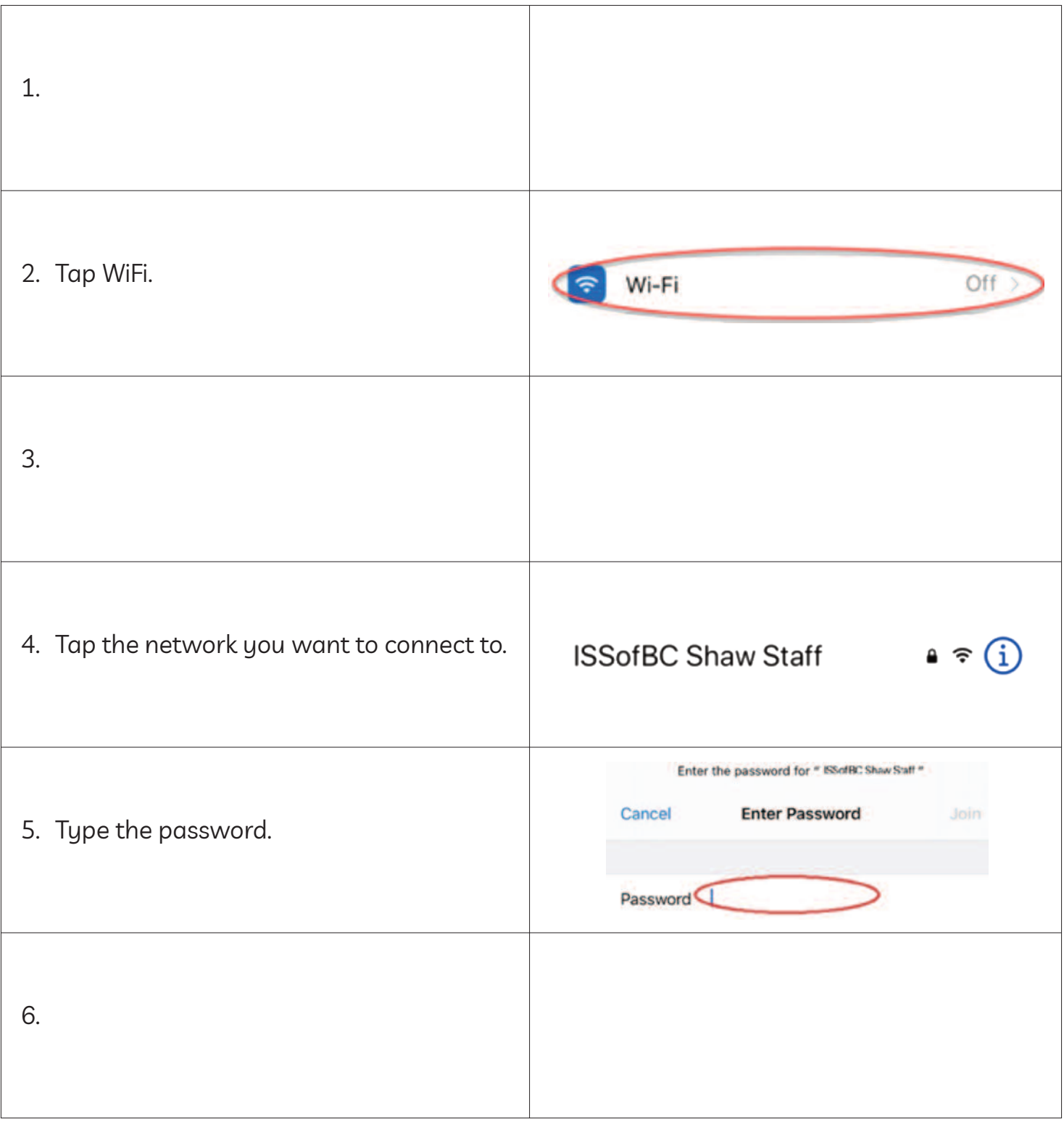

### Module 6-Literacy-CLB 1-Digital Skill 3-Practice-Handout (iPhone)

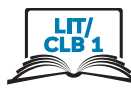

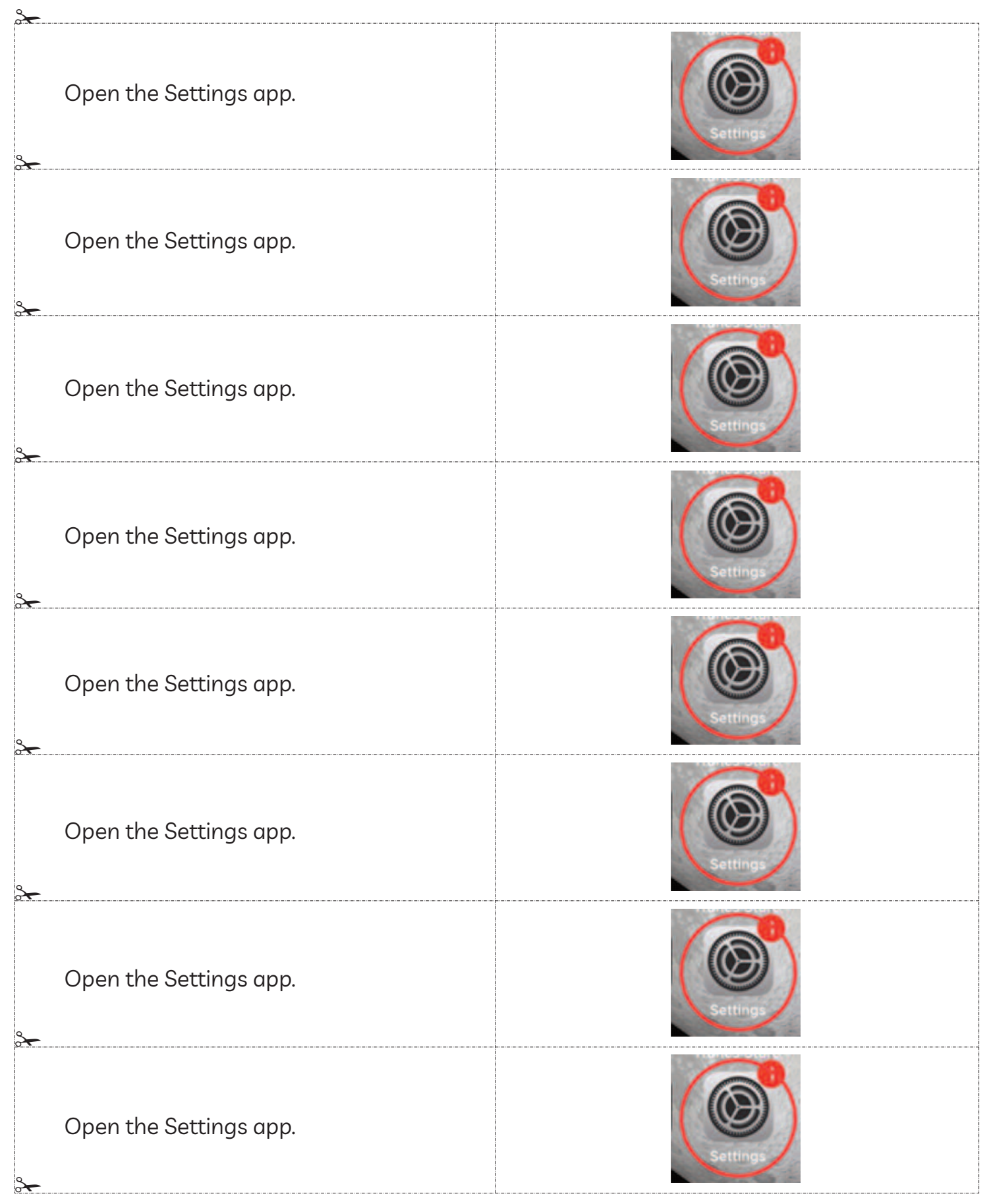

### Module 6-Literacy-CLB 1-Digital Skill 3-Practice-Handout (iPhone)

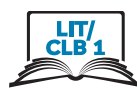

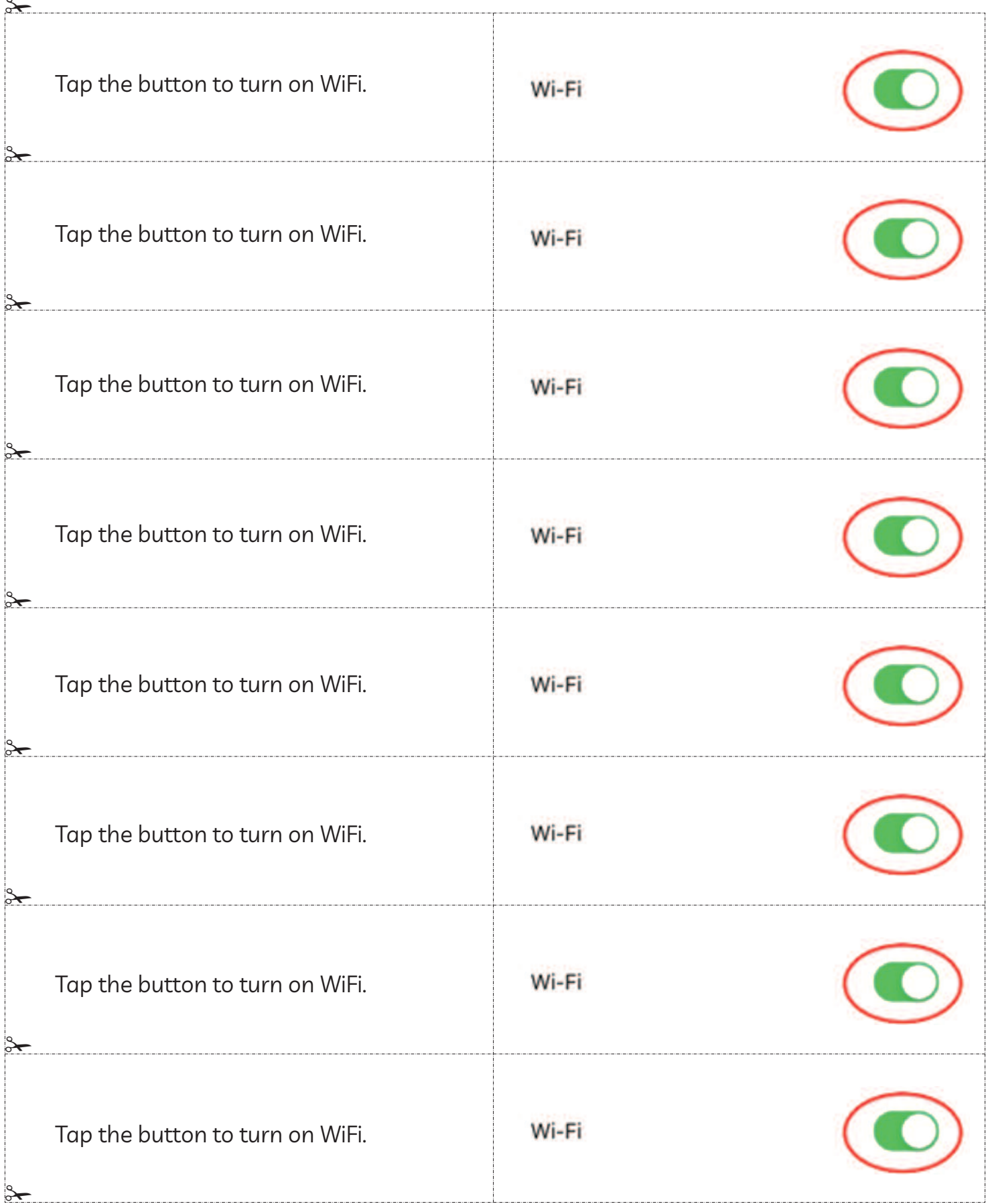

### Module 6-Literacy-CLB 1-Digital Skill 3-Practice-Handout (iPhone)

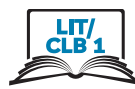

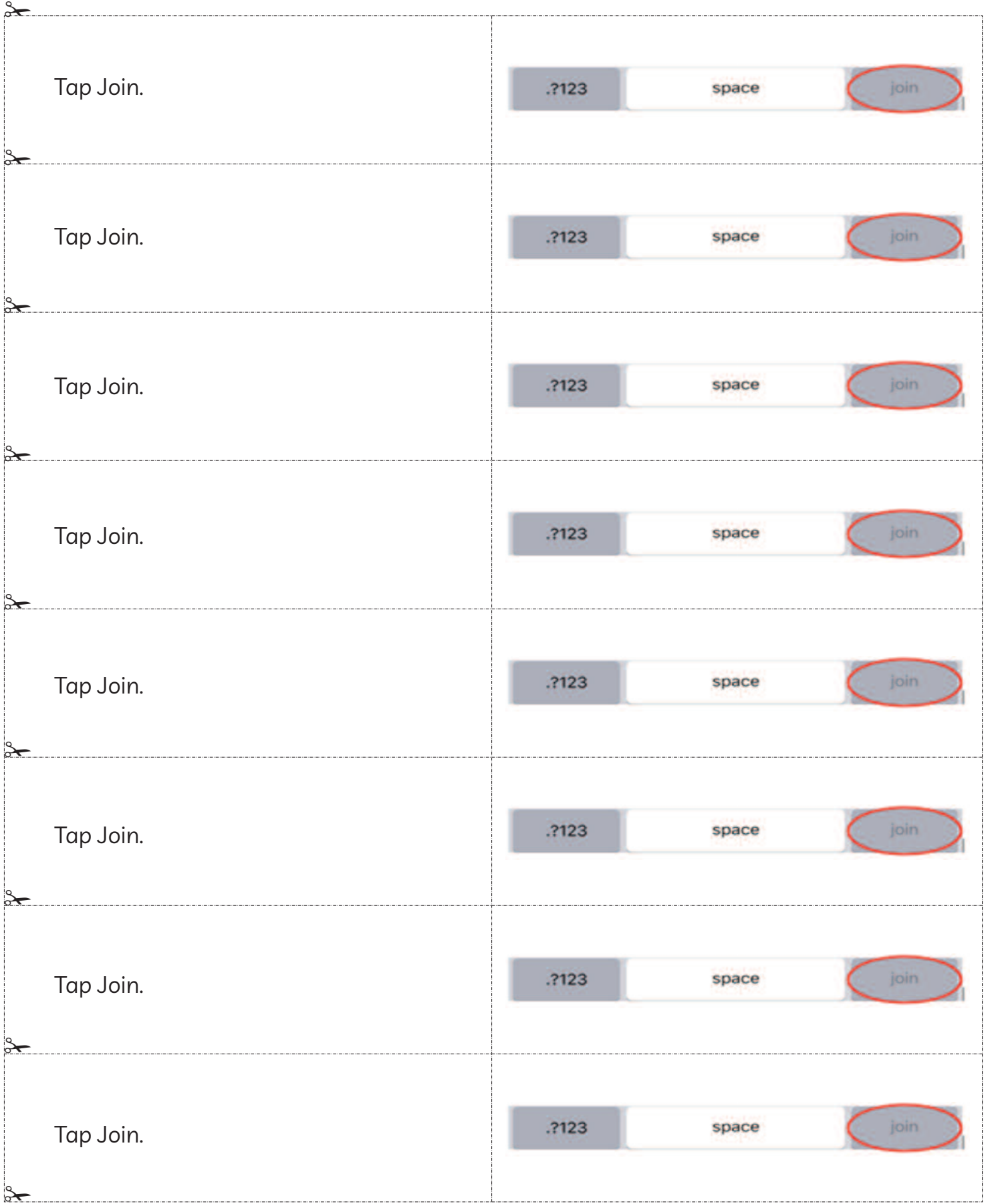

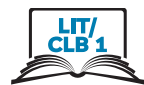

# **Connect to a WiFi Network - iPhone**

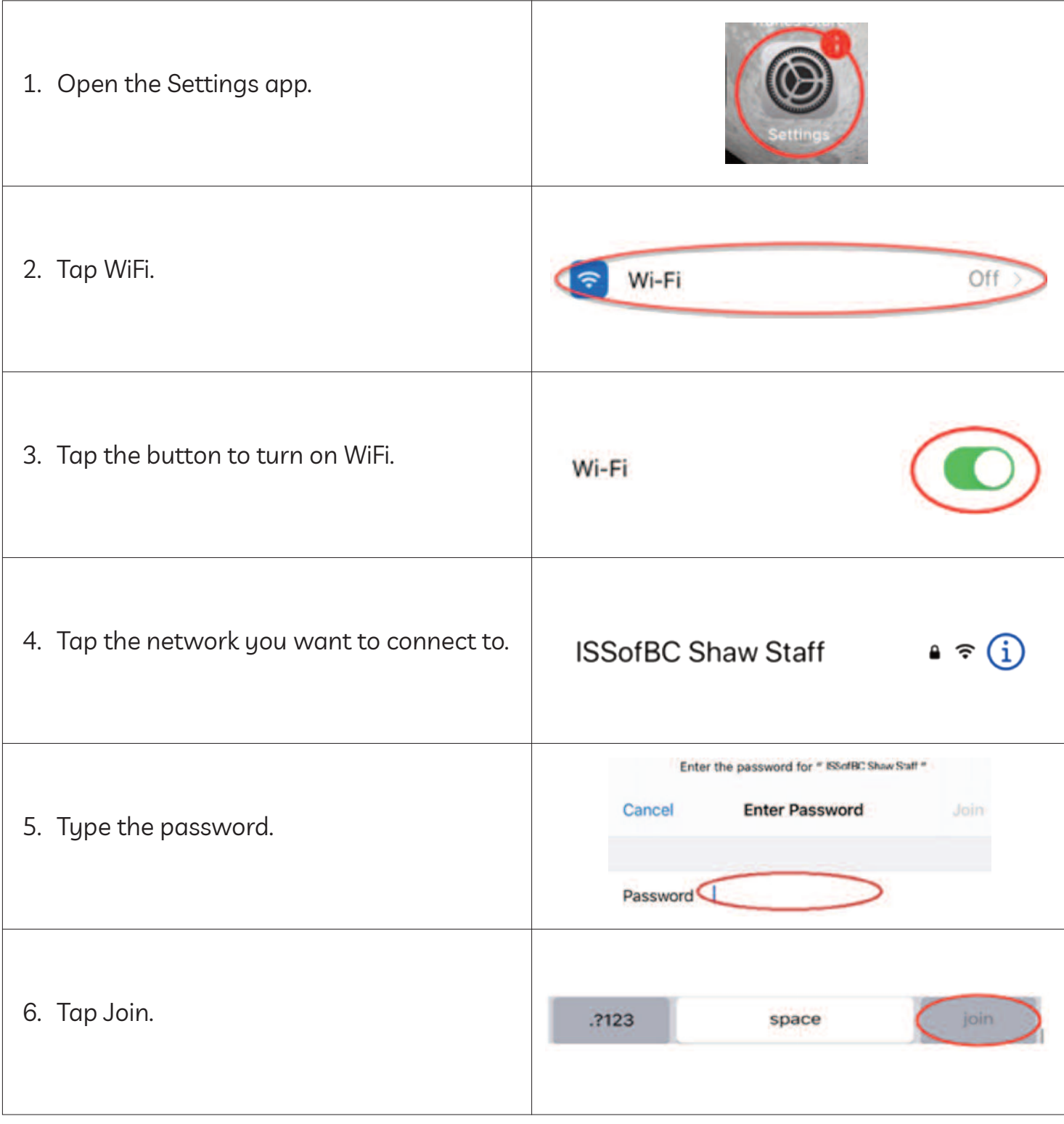

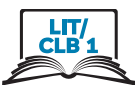

# **Connect to a WiFi Network - Android**

### Steps 1, 3 and 6 are missing. Find the steps and their pictures. Paste on your paper.

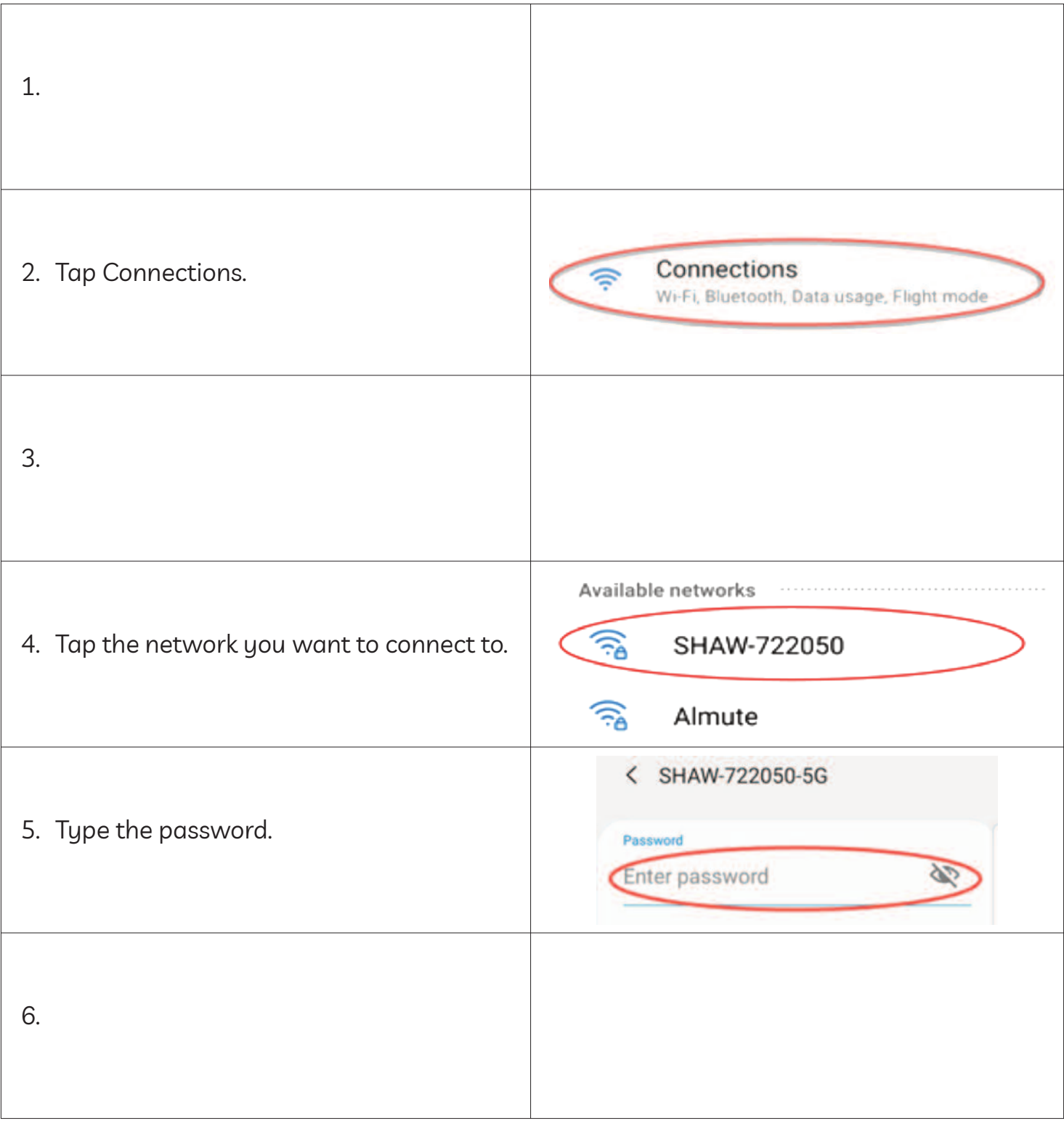

### Module 6-Literacy-CLB 1-Digital Skill 3-Practice-Handout (Android)

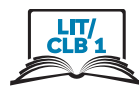

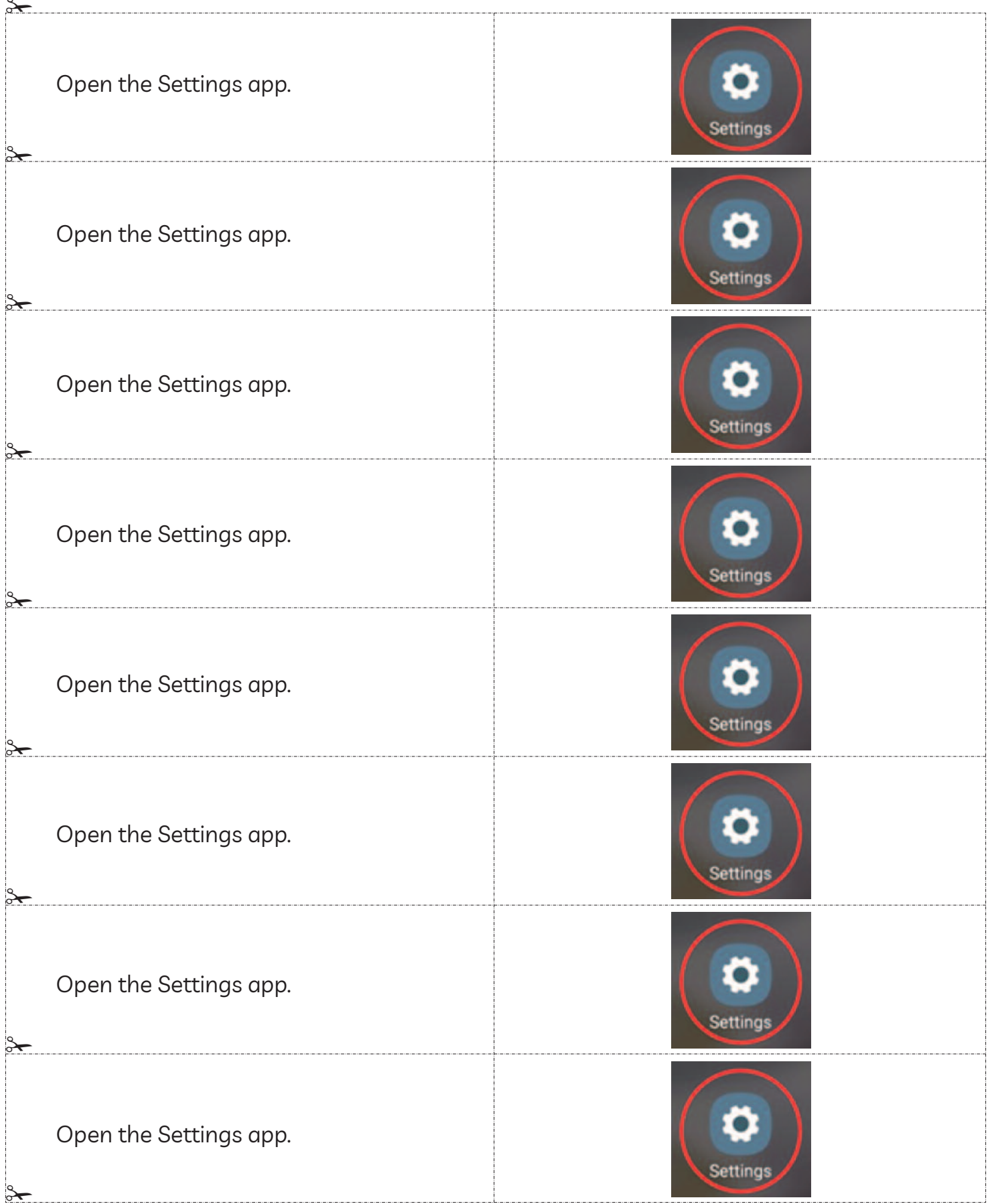

### Module 6-Literacy-CLB 1-Digital Skill 3-Practice-Handout (Android)

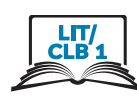

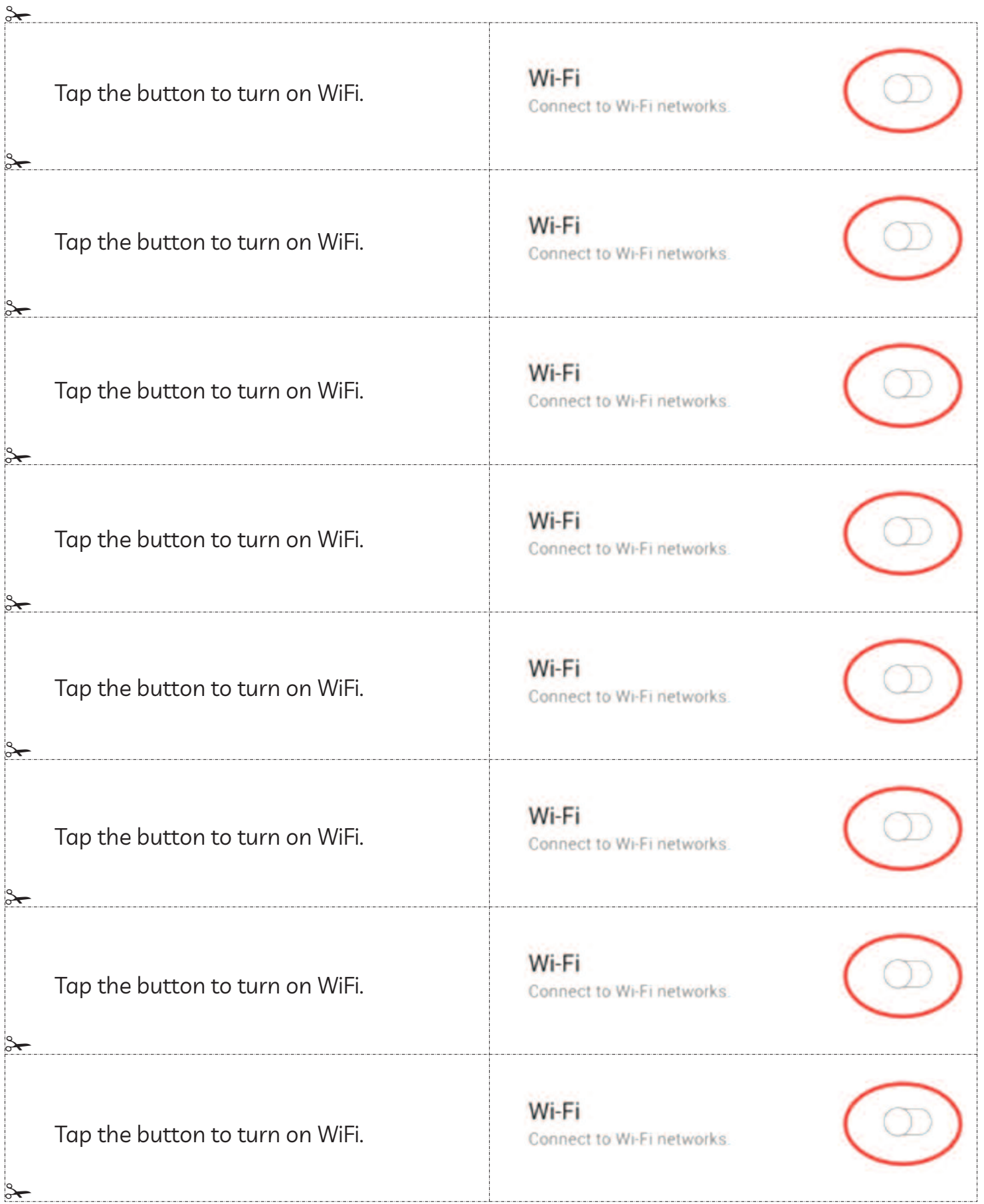

### Module 6-Literacy-CLB 1-Digital Skill 3-Practice-Handout (Android)

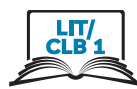

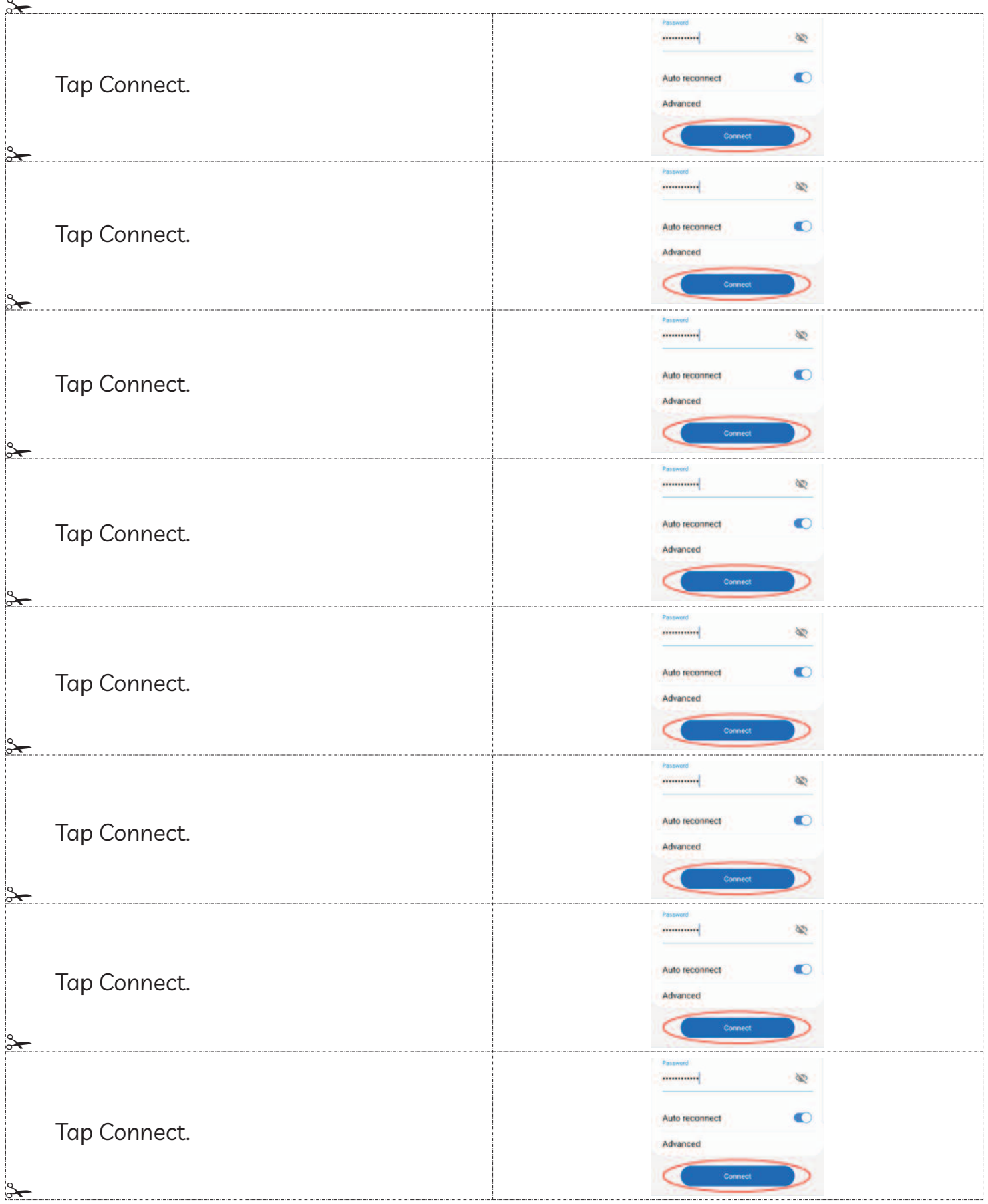

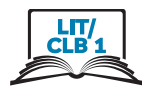

# **Connect to a WiFi Network - Android**

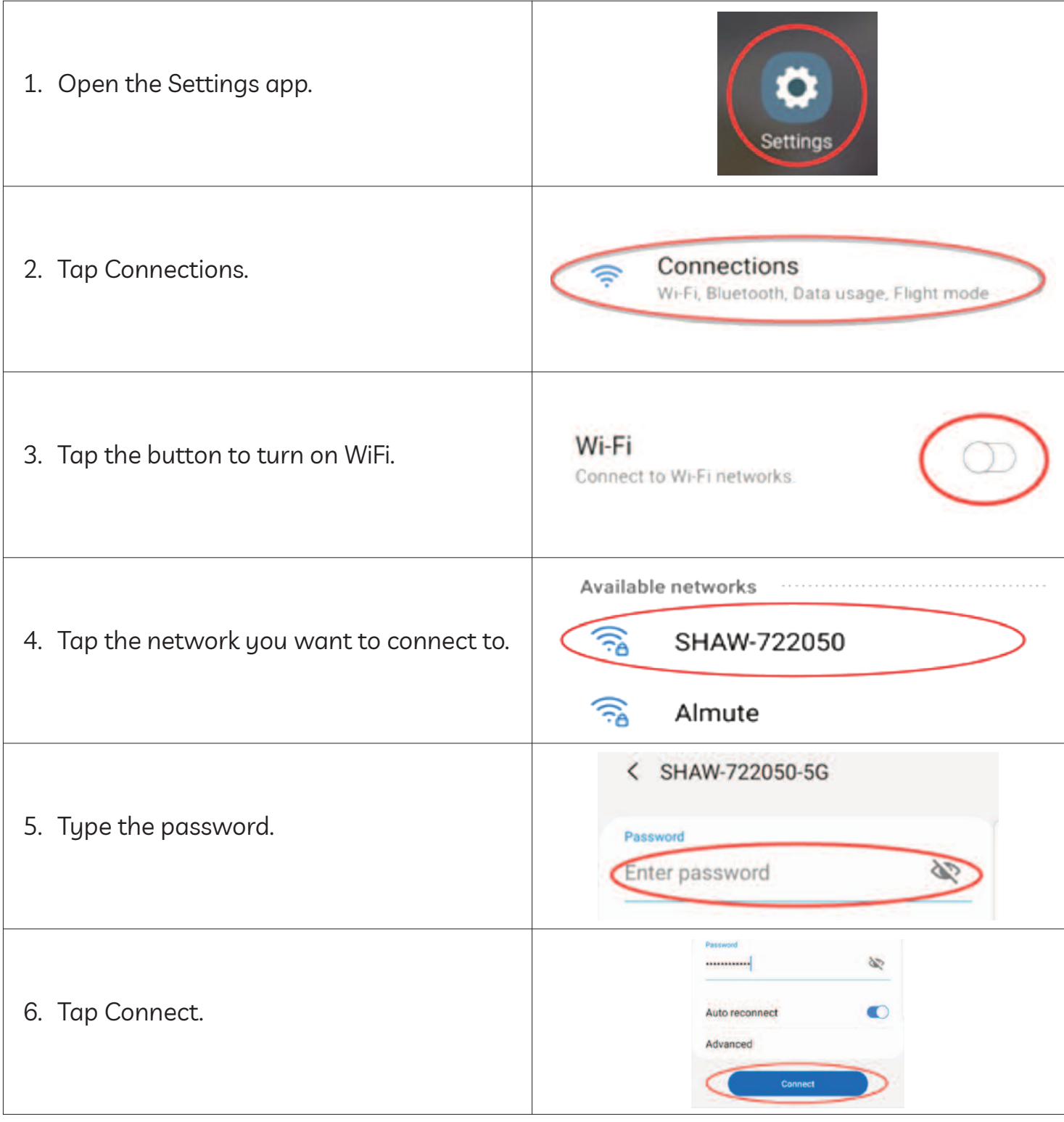